# vembu

## **Vembu VMware Virtual Appliance Installation Guide - BDR**

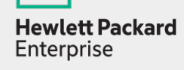

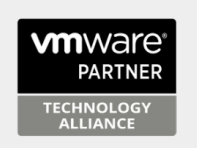

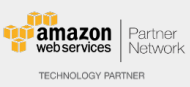

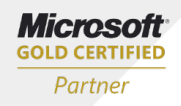

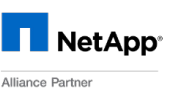

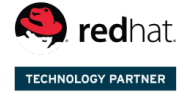

Backup & Disaster Recovery for Virtual and Physical Data Centers

## **Vembu VMware Virtual Appliance Installation Guide - BDR**

A VMware virtual appliance is a template that creates virtual machines instantly on VMware virtual environment without manual VM creation or separate installation of operating system or Vembu BDR server.

The downloaded file will be in zip format. Unzipping the file will have following:

- · Virtual appliance template file (OVF)
- · User Guide on How to deploy VMware Virtual Appliance
- Read Me file

**Supported Versions:** VMware VSphere 5.5, 6.0, 6.5 and 6.7

## **Steps to Deploy Virtual appliance on VMware ESXi server:**

## **Note:**

- · Copy the downloaded virtual appliance zip file in a Windows/Linux GUI based machine to proceed with deployment.
- · Provided Virtual Appliance setup have 8 Core CPU and 16GB RAM set by default. It is recommended to have an equivalent configuration or more in the underlying ESXi Host.
- Logon to an ESXi Server.

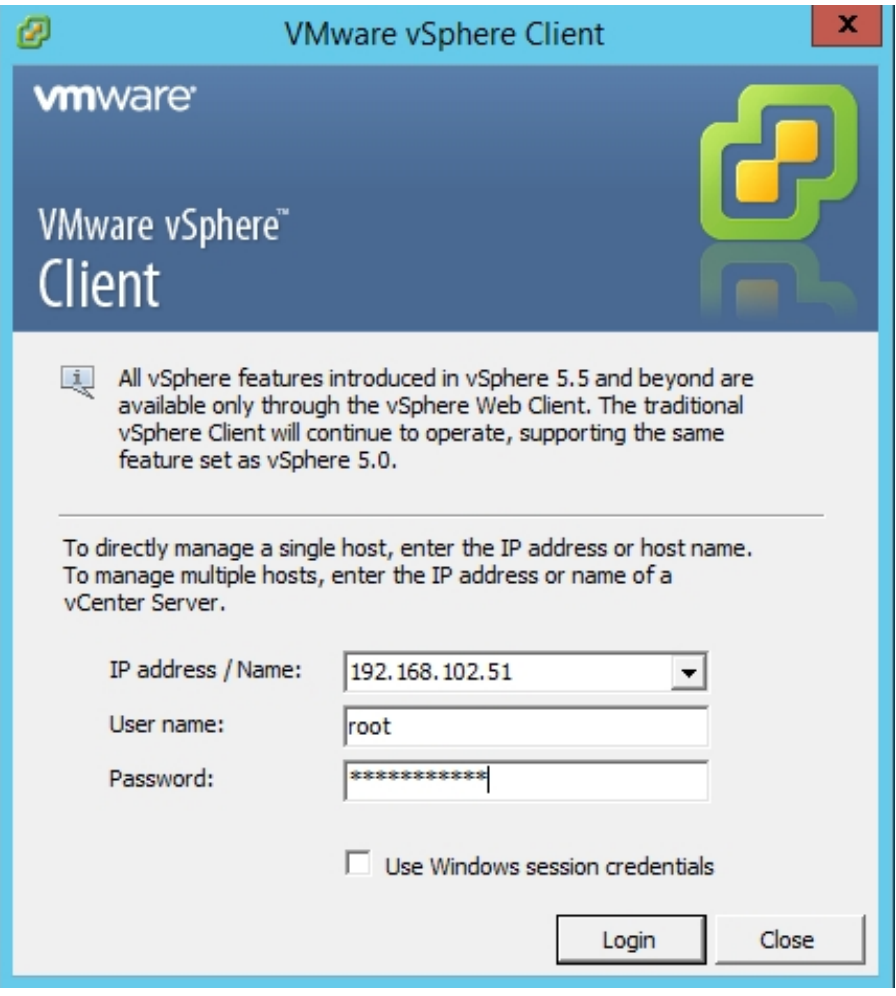

· Navigate to File → Deploy OVF Template.

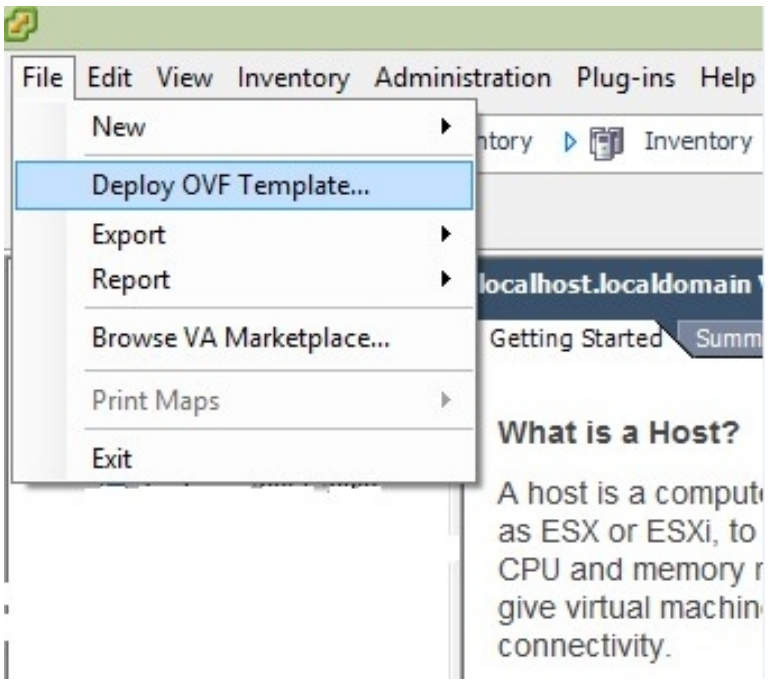

· Browse and choose the .ovf file from the unzipped location.

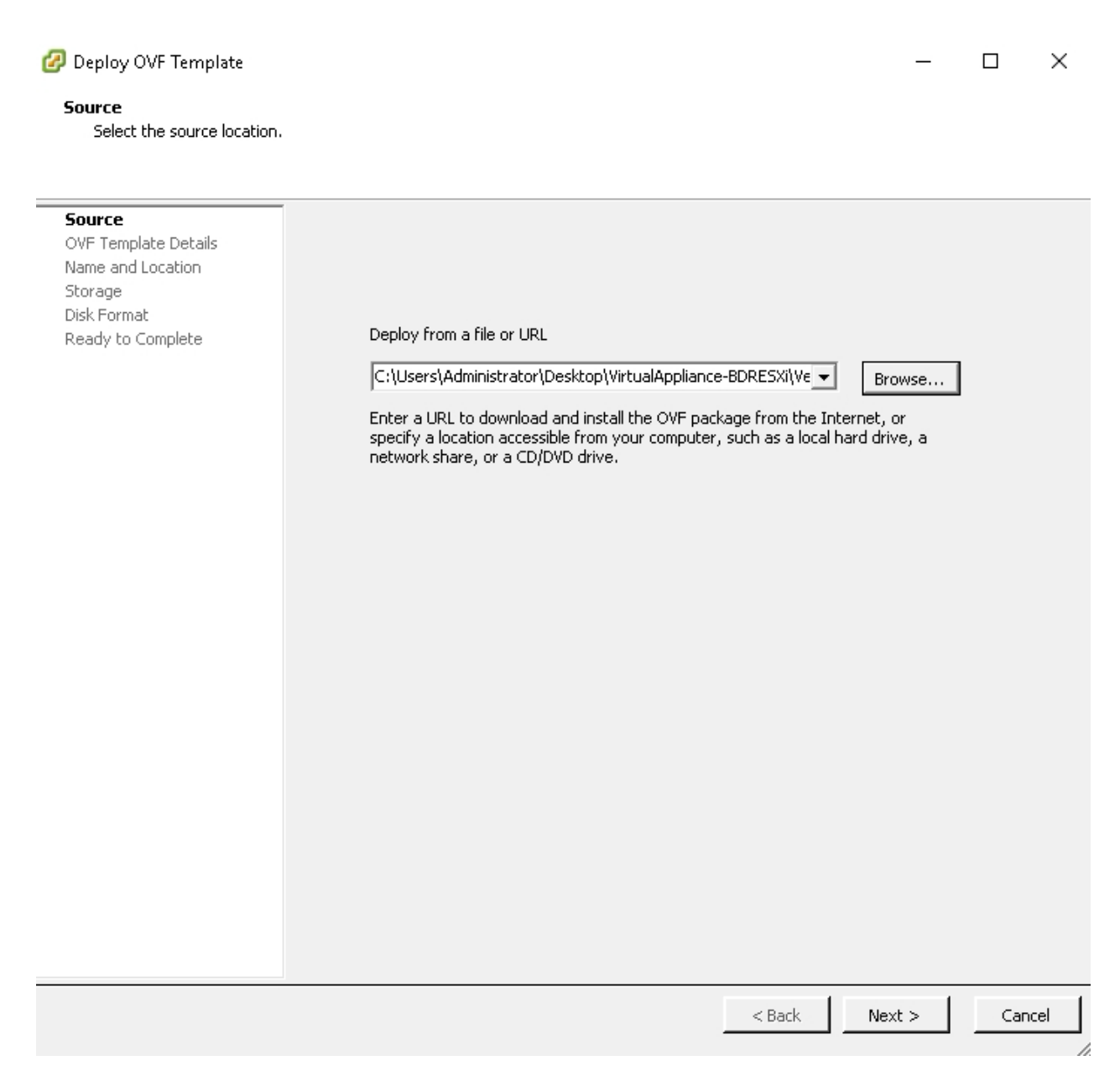

• The ovf configuration details can be viewed in next page like below.

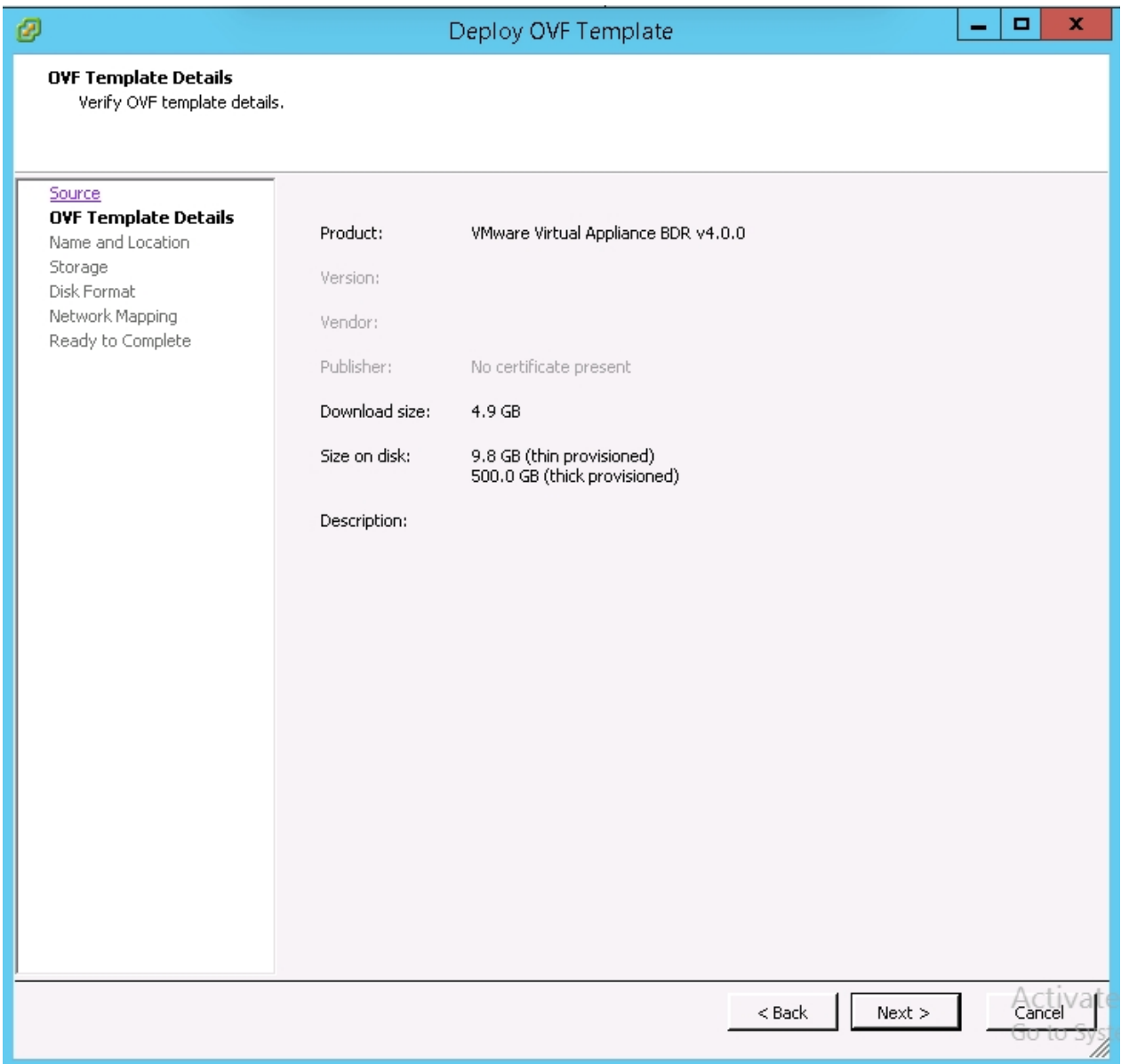

· Name the Deploying Virtual Machine.

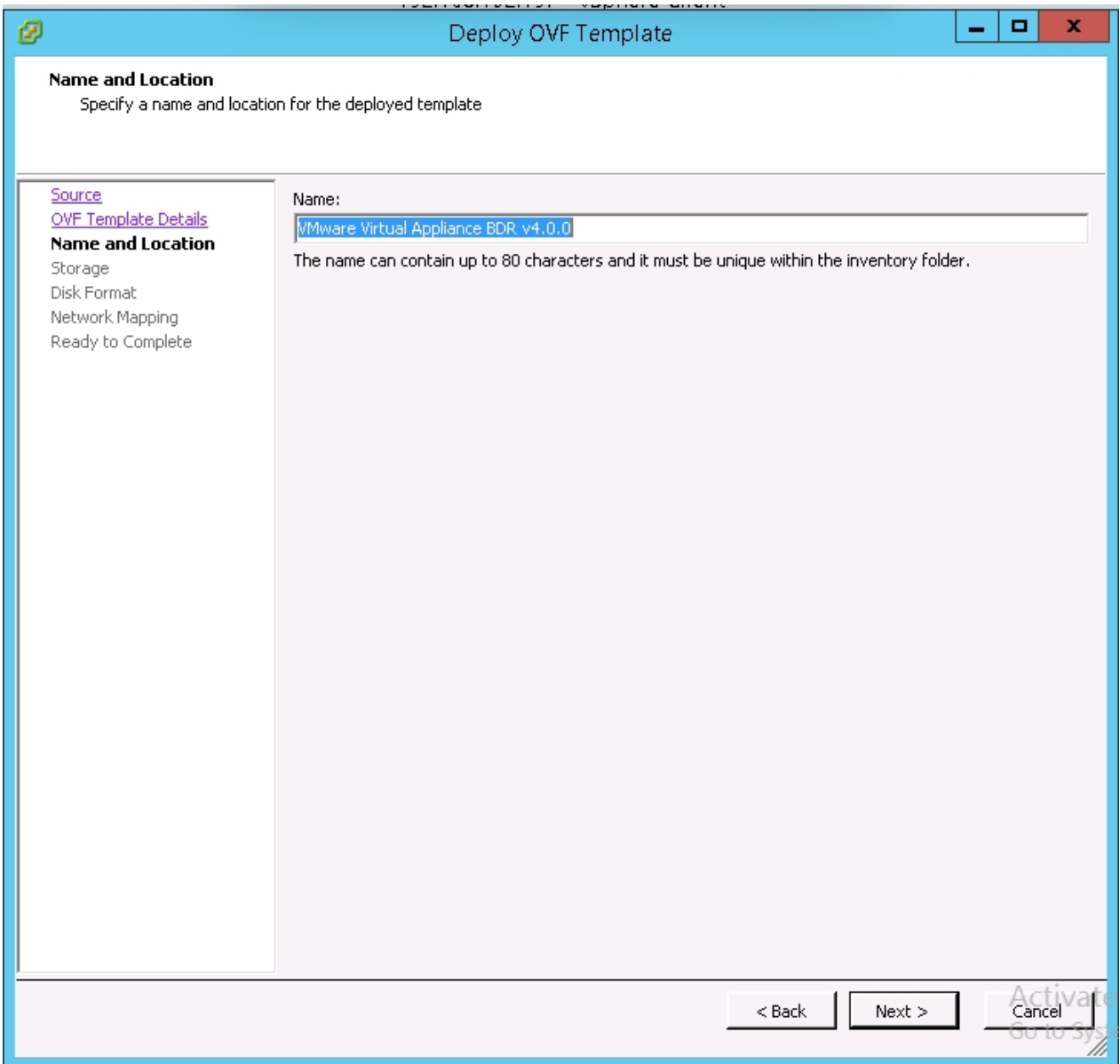

· Configure storage location for the deploying machine.

## Deploy OVF Template

#### $\Box$  $\times$

Storage

Where do you want to store the virtual machine files?

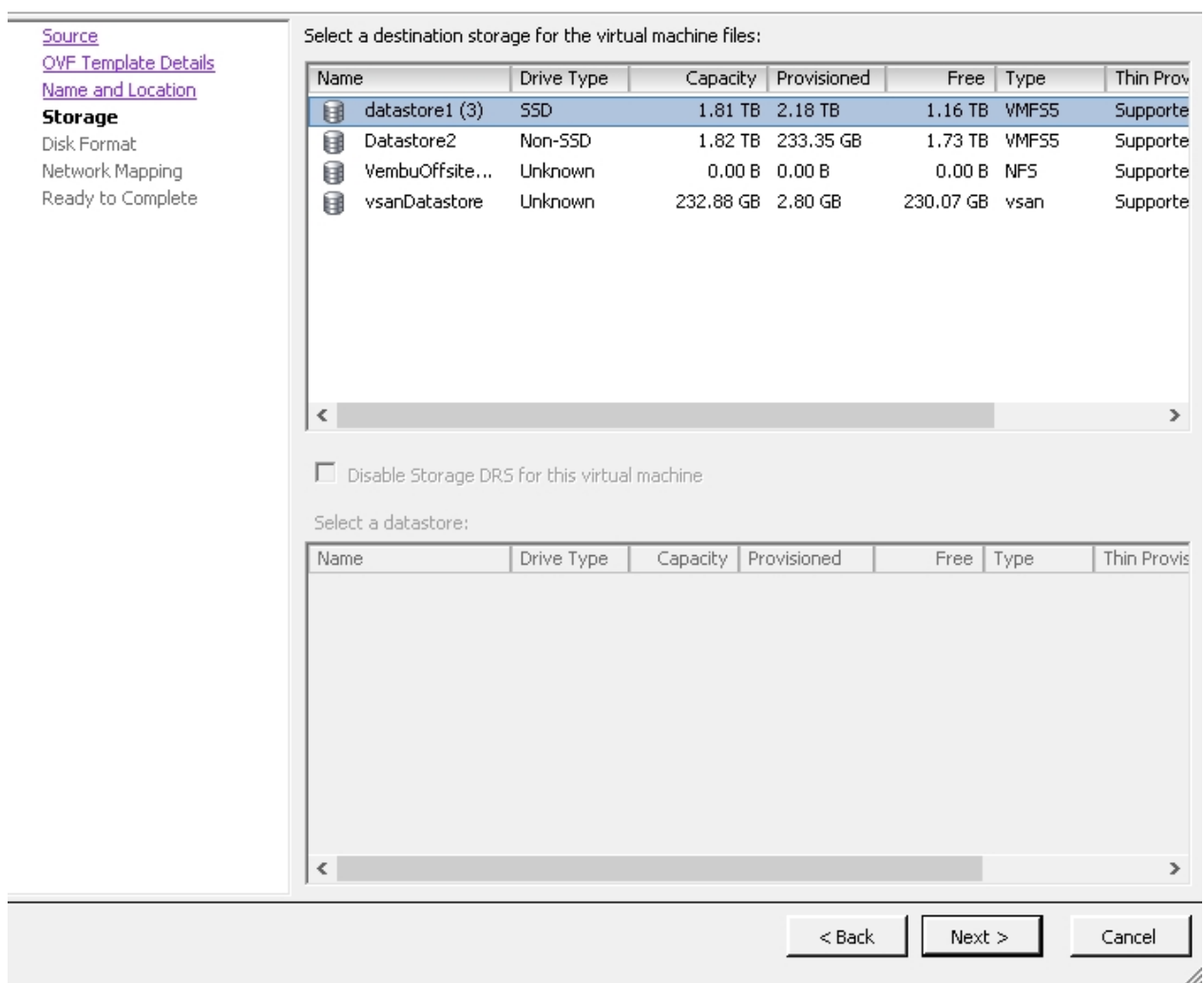

· Select the disk format for the virtual machine to be created and click next.

## Deploy OVF Template

 $\times$  $\Box$ 

 $\overline{\phantom{0}}$ 

## **Disk Format**

In which format do you want to store the virtual disks?

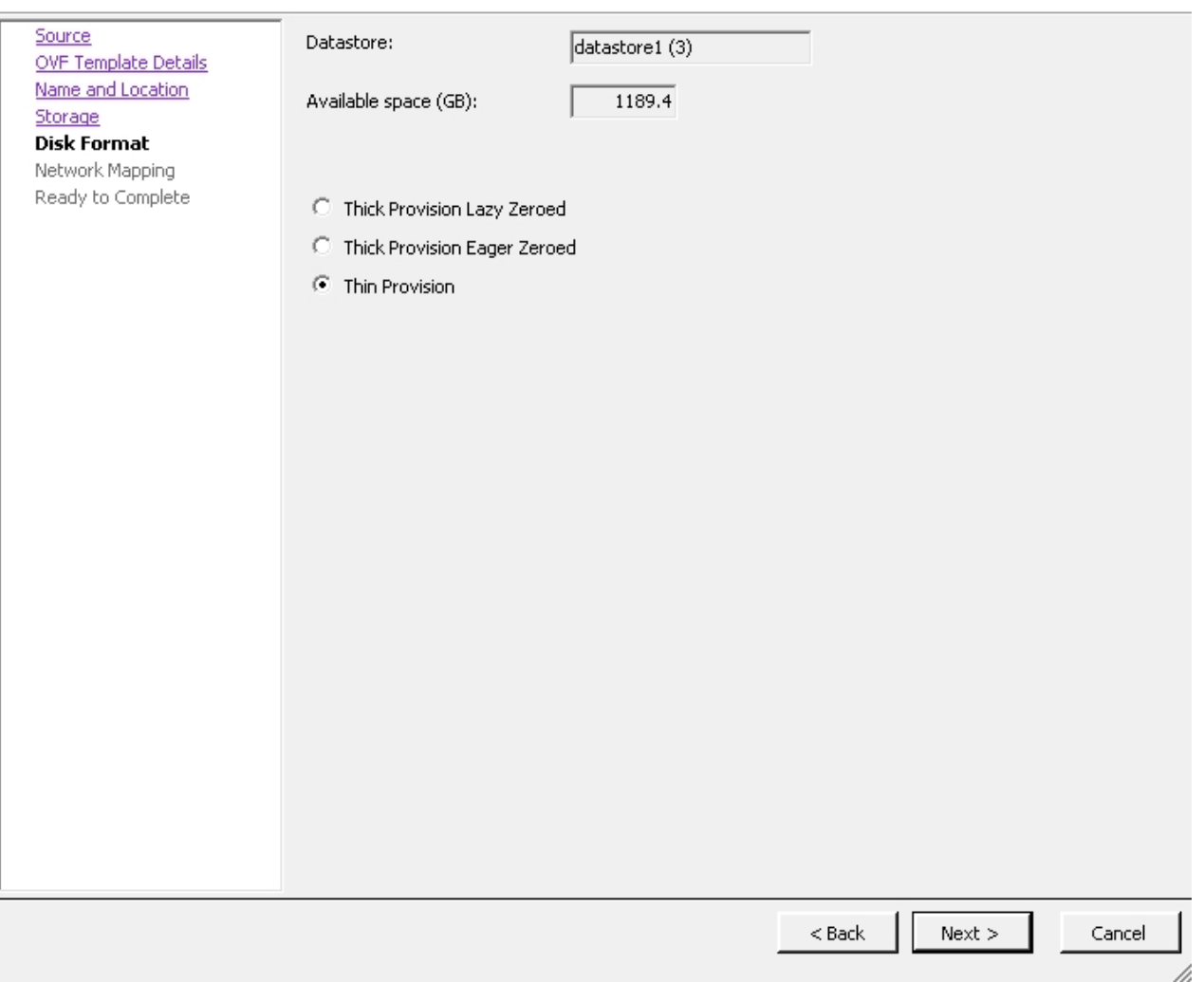

· Select the network for the virtual machine and click on next.

## Deploy OVF Template

 $\times$  $\Box$ 

 $\overline{\phantom{0}}$ 

### **Network Mapping**

What networks should the deployed template use?

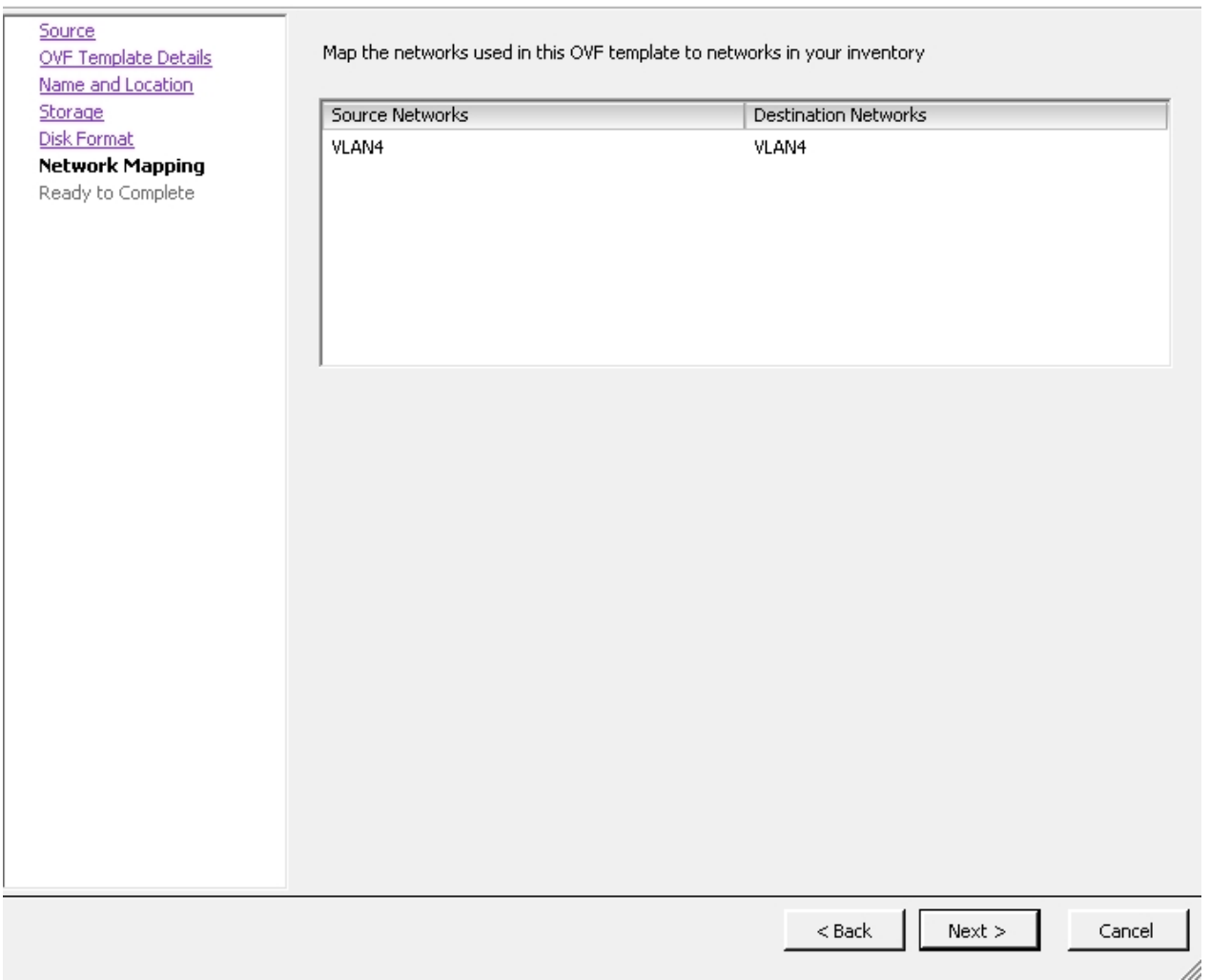

· Verify all the configuration chosen for Virtual Appliance and click on finish.

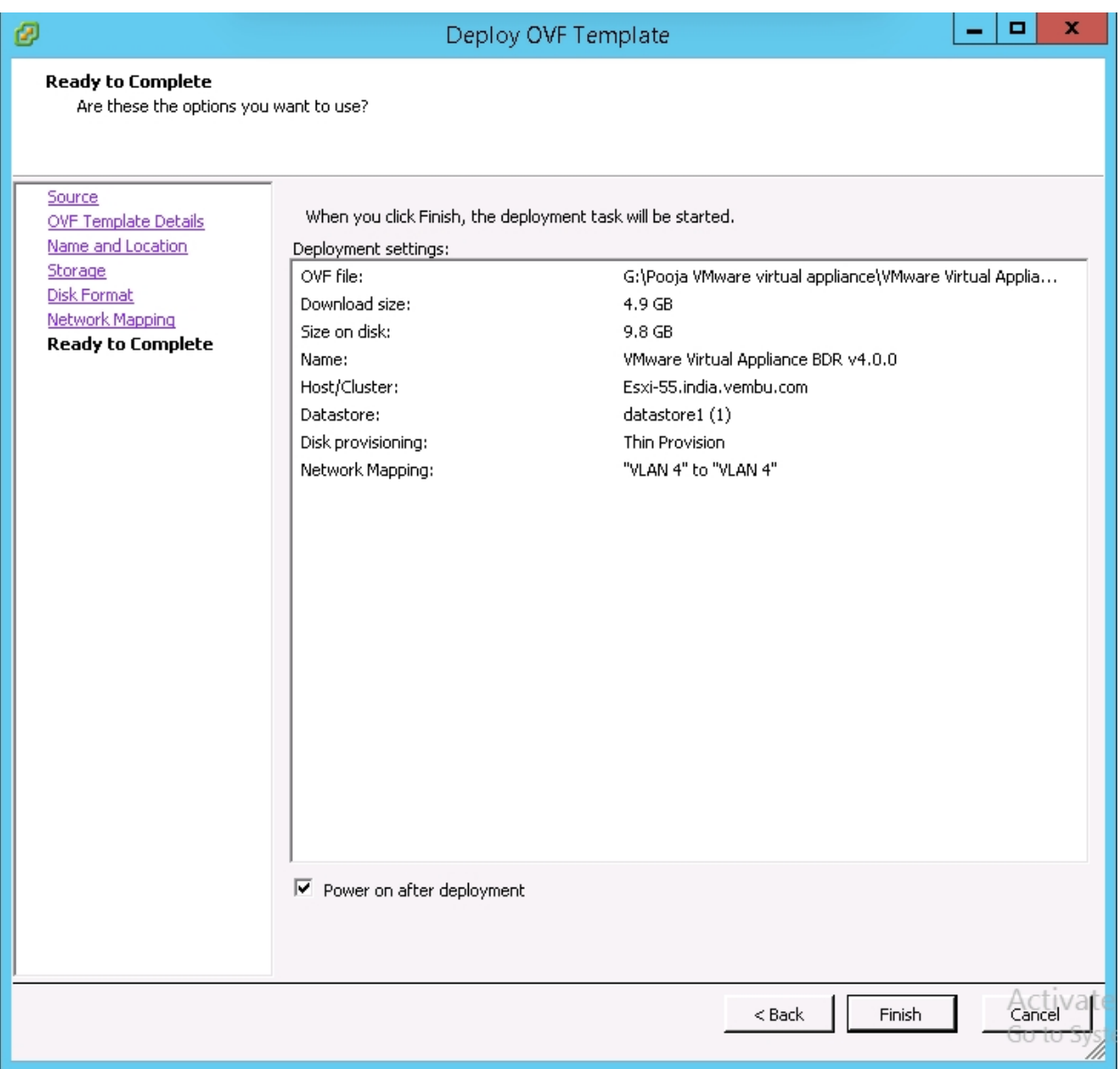

· Once virtual appliance is deployed, you will be notified with a success message.

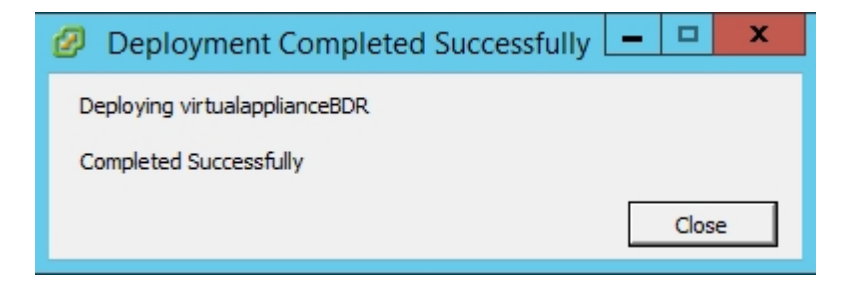

• After successful deployment, user has to login with the following credentials:

**Default User details: Username:** vembu **Password:** password **Root password:** password (sudo -s)

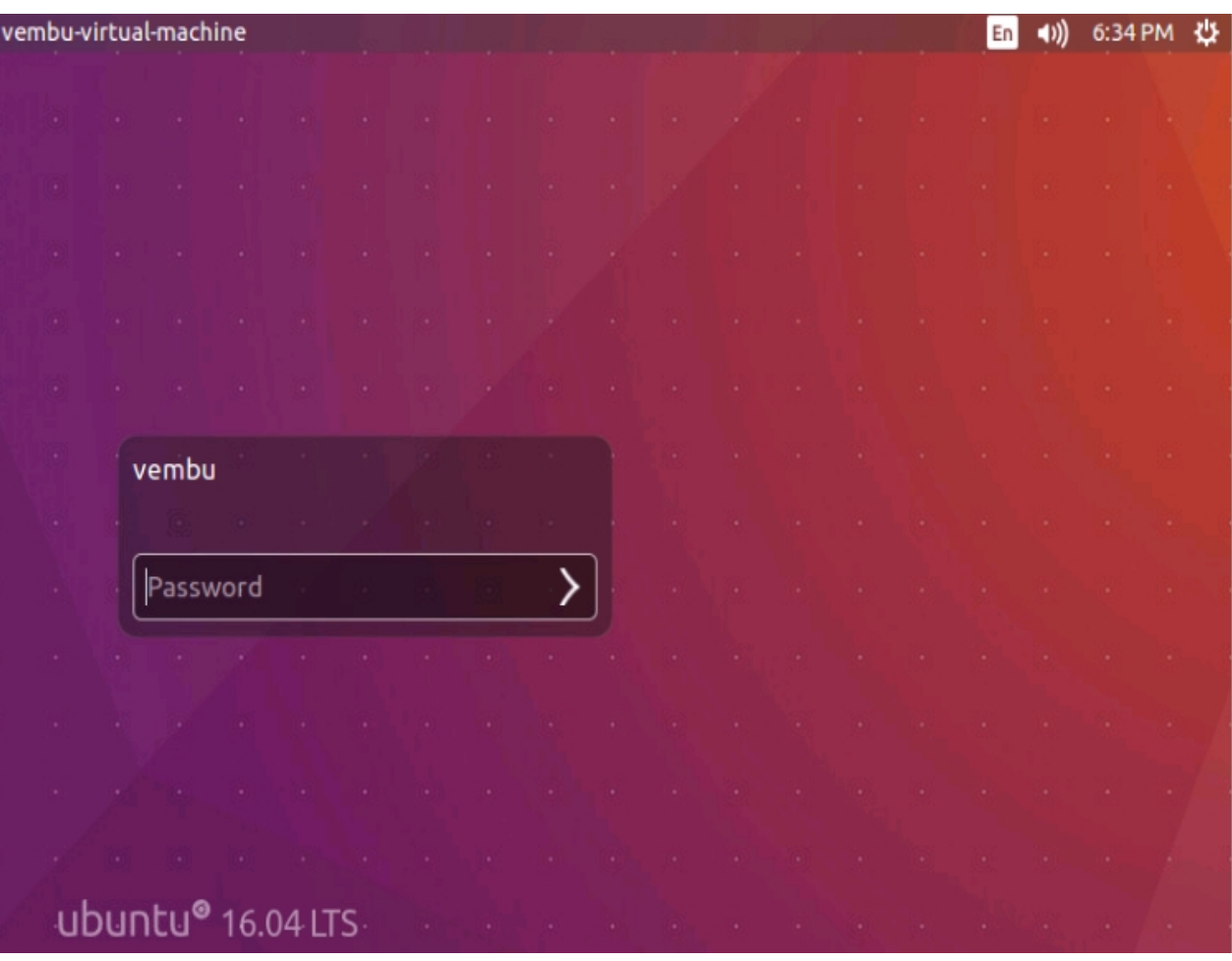

· Open terminal after logging in to the VM and check the status of all services(PostGreSQL and Vembu BDR). If ports are not listening, then try starting VembuBDR service by executing below commands:

**Note:** Navigate to installation location of VembuBDR (cd /home/vembubdr/Vembu/VembuBDR) to execute the commands.

sh stopVembuBDRSetup.sh sh startVembuBDRSetup.sh

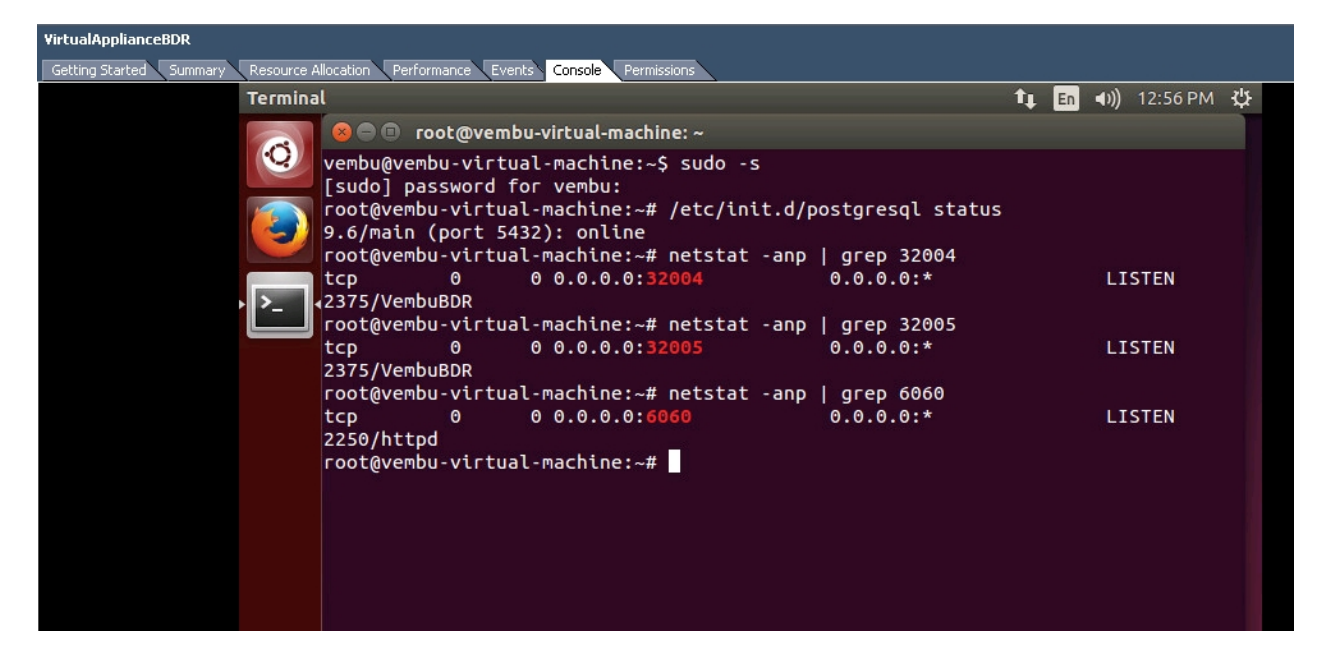

Then open any web browser (FireFox or Chrome) and enter localhost:6060 to open Vembu BDR web console and login with username password as admin / admin.

**Note:** Once machine IP is defined, user can also access web console via <machineip>:6060. If user wants to take console outside VM, networking should be enabled and static IP must be set for VM. Once machine is assigned with static IP, the user can take the console anywhere outside the machine.

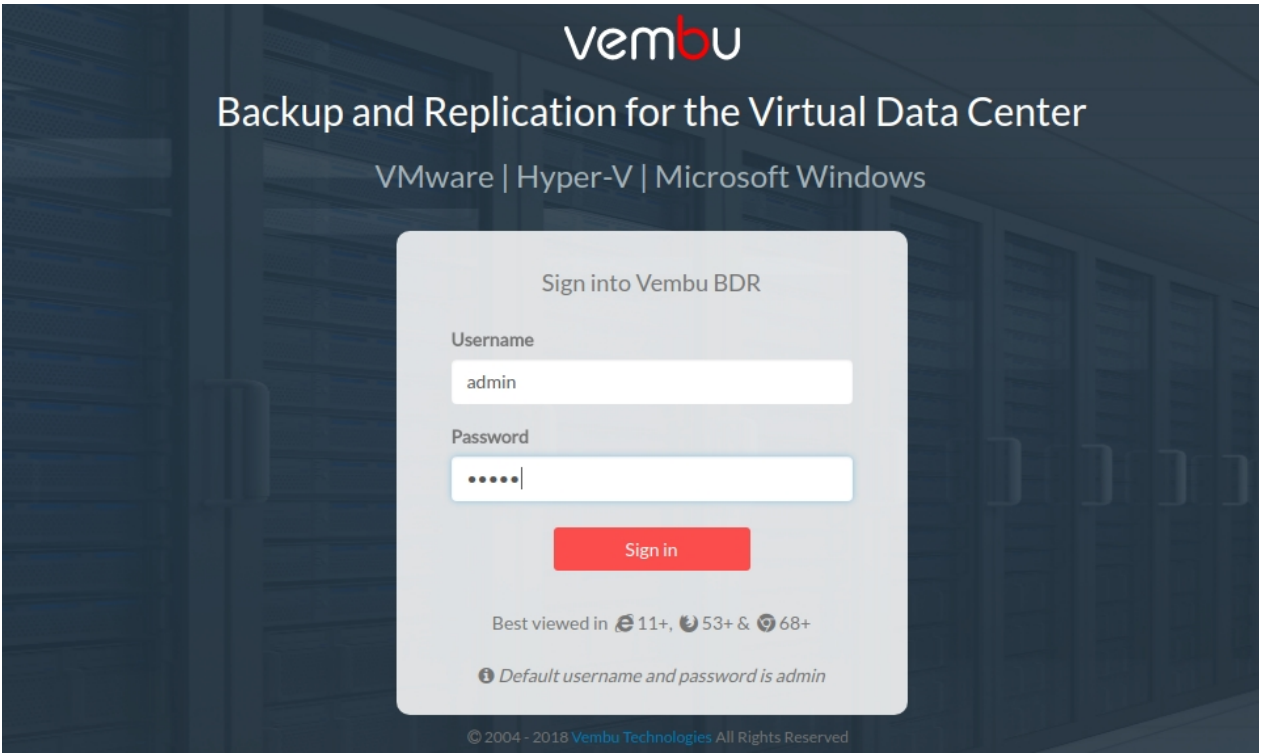

· Select your required time zone setting for the machine and click yes to proceed.

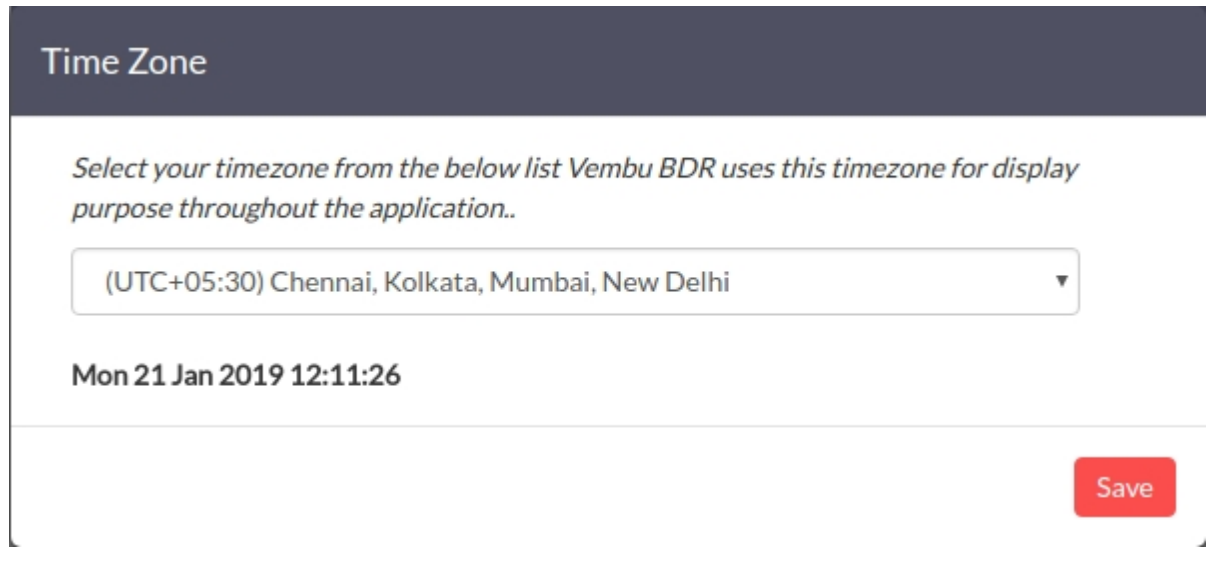

· Give an unique Vembu BDR ID, by default it takes the hostname and machine name as ID. **Note:** The following characters are permitted as part of the Vembu BDR Server ID: [A-Z][a-z][0-9][ - \_ .] Your ID must not start or end with special characters and it must be between 1-50 characters in length.

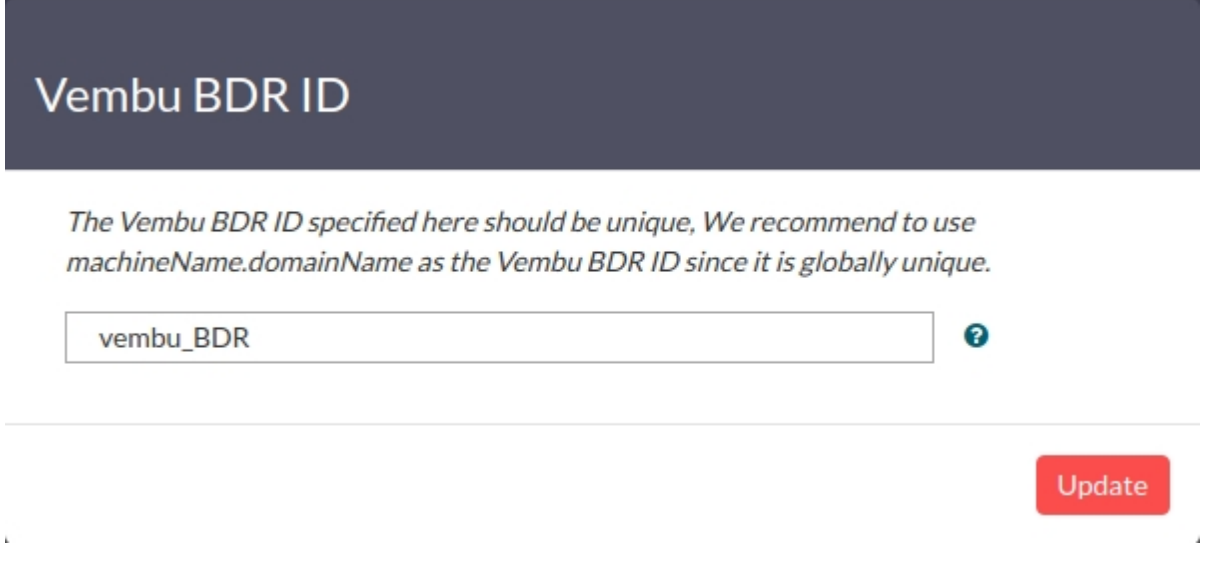

· Once Vembu BDR server ID configuration is updated successfully, you will be prompted to configure the repository details to store the backup data, Choose the volume and Click Update.

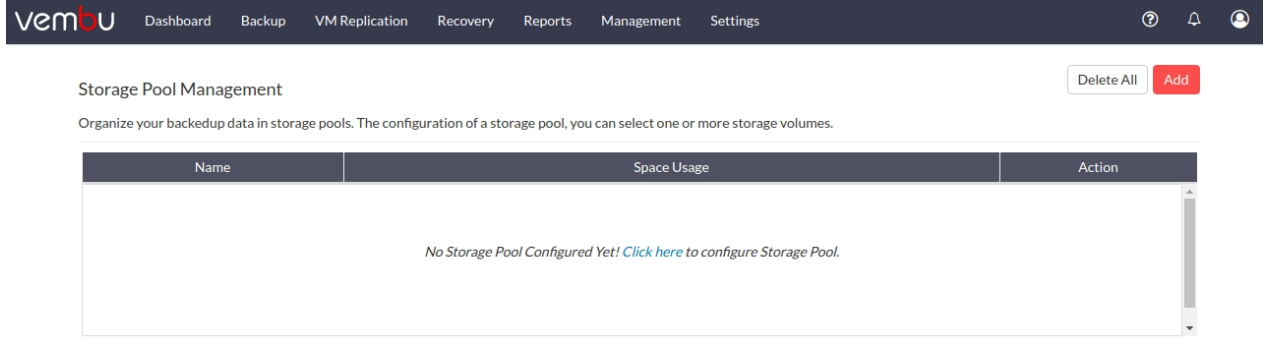

· Congrats!!! You have successfully completed the deployment of Vembu BDR v4.0.0 Server on your VMware ESXi server. Now you can use this Vembu BDR Server for Backup and Disaster Recovery.

## **Limitations:**

- · KVM installation has some permission issues.
- · Instant Boot is not supported.
- · Virtual Appliance does not have network adapter in default, User needs to manually attach the network adapter/switch.

For further queries, contact our support team at [vembu-support@vembu.com](mailto:vembu-support@vembu.com)